## **MOVIMENTAR PROCESSO ABERTO NO SIPAC**

1. Após finalizar um documento adicionado ao processo, o usuário poderá tramitá-lo para outra unidade, clicando em "Movimentar o Processo" (vá para o passo 8).

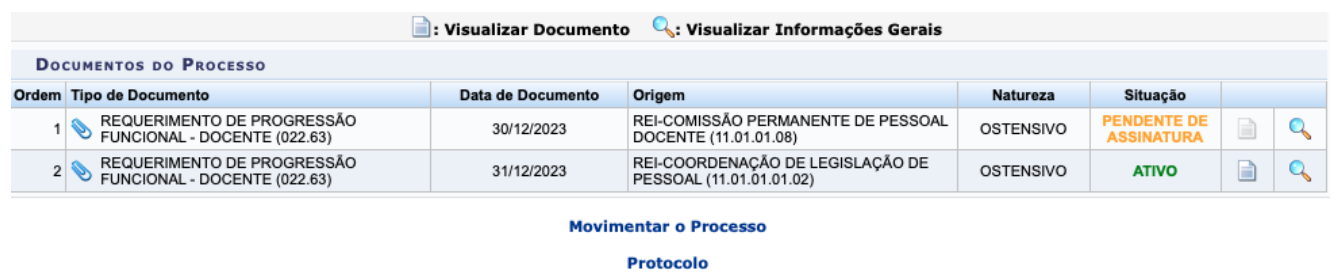

2. No caso de existir documentos pendentes de assinatura, como na tela acima, acesse: Protocolo → Mesa Virtual → Documentos Pendentes de Assinatura

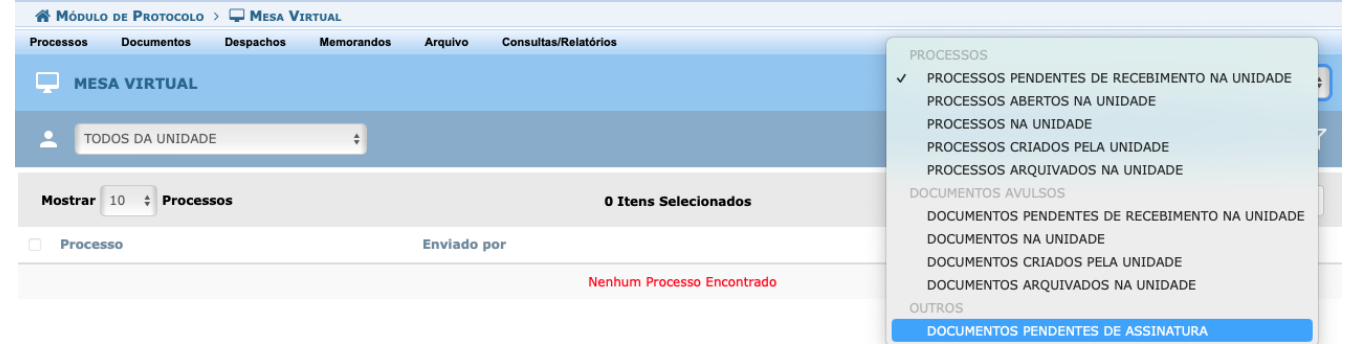

3. Na próxima tela, marque a caixa de seleção do documento, e, nas 3 (três) barras

laterais em forma de pirâmide invertida , clique em "Assinar Documento".

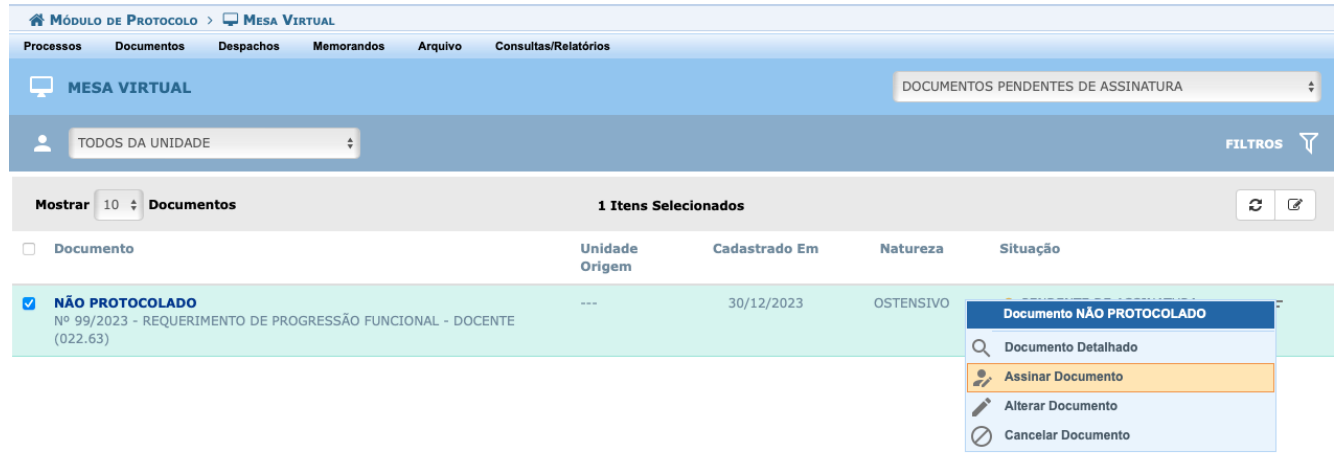

- 4. Selecione sua função e senha de acesso ao sistema e clique em "Confirmar".
- 5. Pronto! O documento foi assinado digitalmente.
- 6. Caso deseje fazer o procedimento de tramitação, acesse: Protocolo  $\rightarrow$  Mesa Virtual  $\rightarrow$  Processos Abertos na Unidade.
- 7. Marque a caixa de seleção do processo, e, nas 3 (três) barras laterais em forma

de pirâmide invertida , clique em "Enviar Processo".

8. A seguinte tela será apresentada pelo sistema:

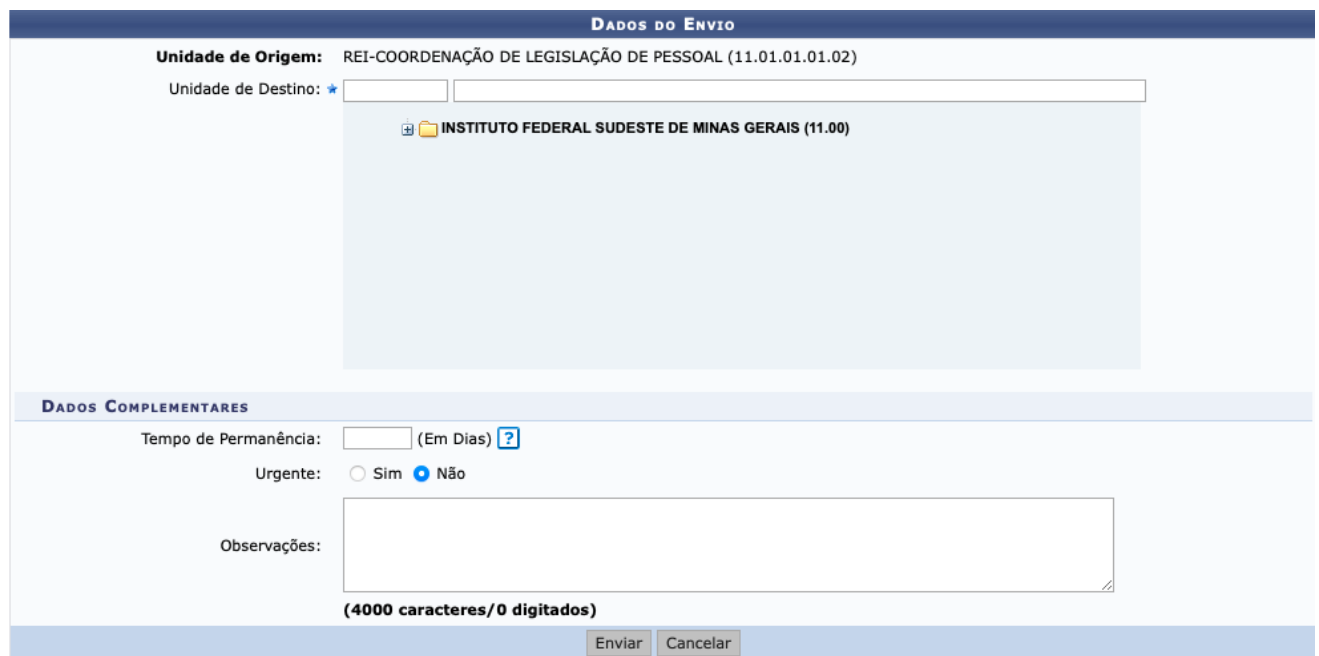

Os campos sinalizados com o símbolo \* são de preenchimento obrigatório.

Na tela acima, informe os seguintes Dados:

**Unidade de Destino:** utilize o código da tabela abaixo, conforme o seu Campus de Lotação:

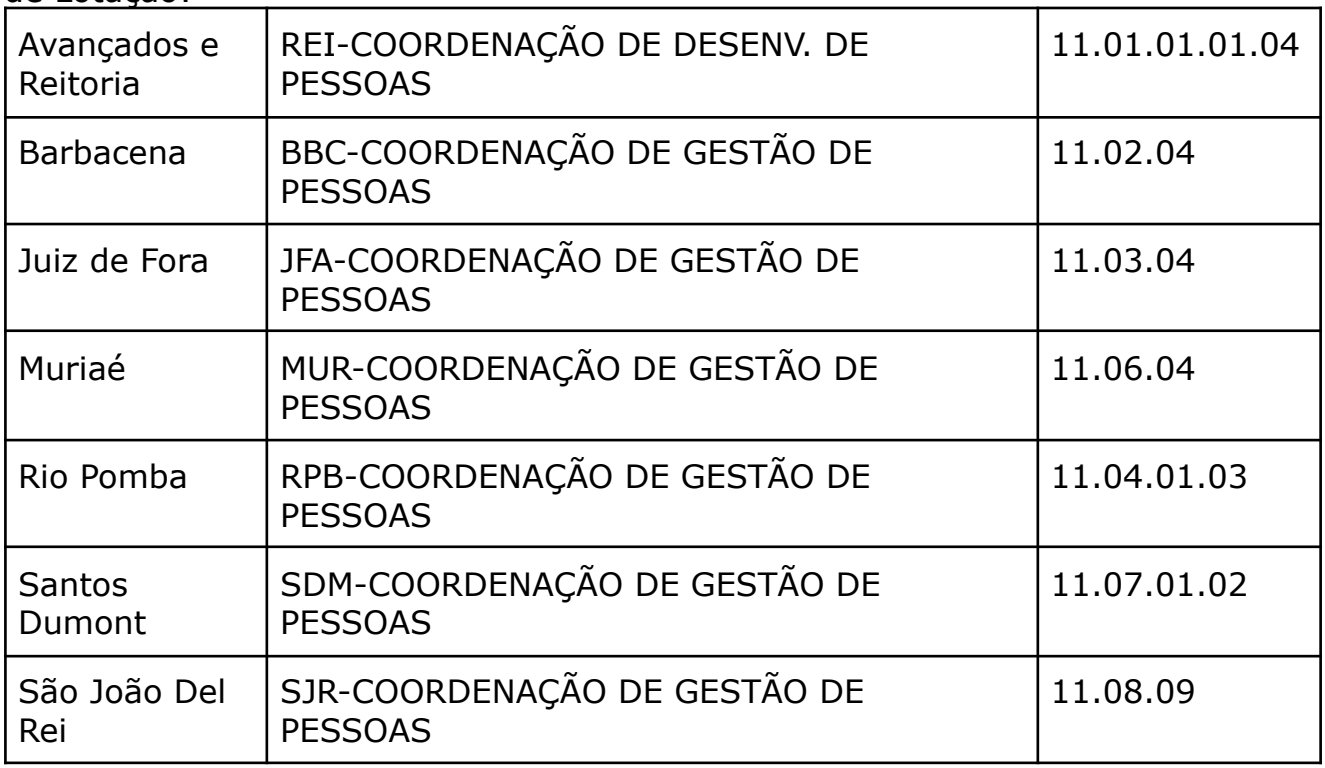

9. Marque a opção "Enviar" para tramitar o processo.

Pronto! O documento foi adicionado ao processo.